## **HALLO,**

 $\equiv$ 

 $\equiv$ 

Bedankt voor het kopen van de Nordväl DC202-2CH dashcam. Laten we snel beginnen!

## **INHOUDSOPGAVE**

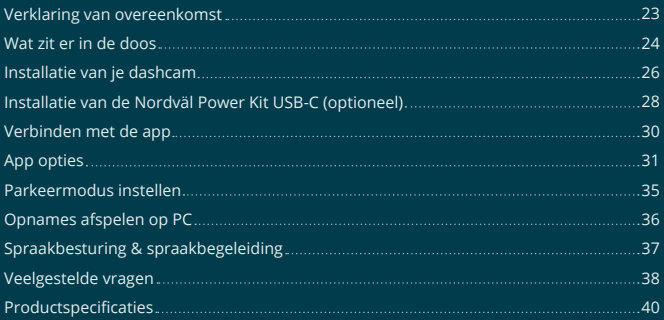

### **VERKLARING VAN OVEREENKOMST**

#### **Productgegevens**

Voor het volgende Product: Dashcam Type: DC202-2CH

#### **Verklaring en toepasselijke normen**

Hierbij verklaart TJM Supplies B.V. dat de dashcam DC202-2CH serie voldoet aan richtlijn EMC 2014/53/EU, RoHS-richtlijn (2011/65/EU) en de wijziging daarvan en richtlijnen 2015/863/EU betreffende de beperking van het gebruik van bepaalde gevaarlijke stoffen in elektronische apparatuur.

De volledige tekst van de EU-conformiteitsverklaring kan worden geraadpleegd op het volgende internetadres: www.nordval.eu/declaration-of-conformity/

TIM Supplies B.V.

### **Importeur**

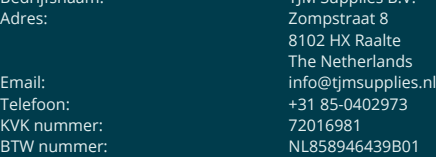

Nordväl® is een geregistreerd handelsmerk van TJM Zwerink Holding B.V. Specificaties kunnen zonder voorafgaande kennisgeving worden gewijzigd. Copyright© 2023 TJM Supplies B.V. Alle rechten voorbehouden.

Gefabriceerd in China.

## **WAT ZIT ER IN DE DOOS**

Controleer de verpakking op de inhoud voordat je de dashcam installeert:

- Nordväl DC202-2CH voor- en achter camera
- **D**I Micro SD kaart
- USB-C voedingskabel (3,5m) + USB autolader
- AV-kabel achter camera (6m)

**DC202-2CH Details**

- Electrostatisch folie
- $\blacktriangleright$  5x Kabel clips + kabel wegwerk tool
- $\triangleright$  Extra tapes
- Gebruikershandleiding

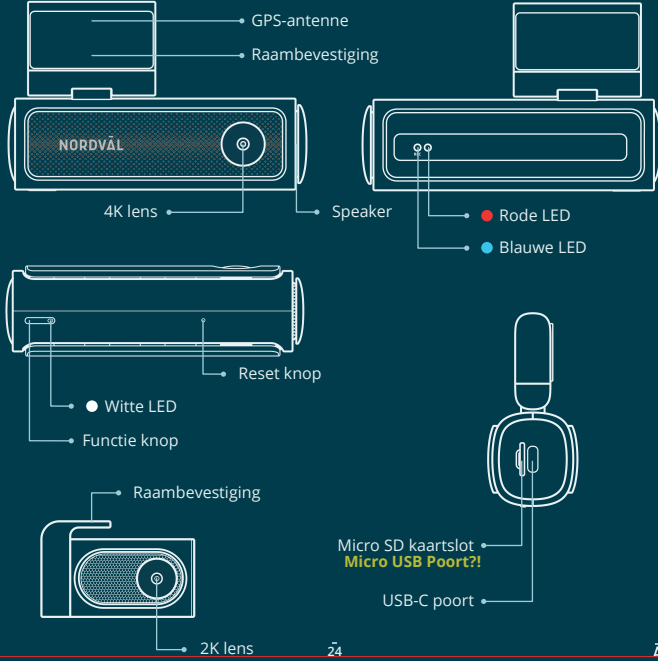

## **DC202-2CH Knoppen & functies**

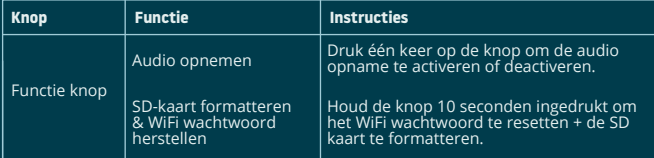

### **DC202-2CH Led status**

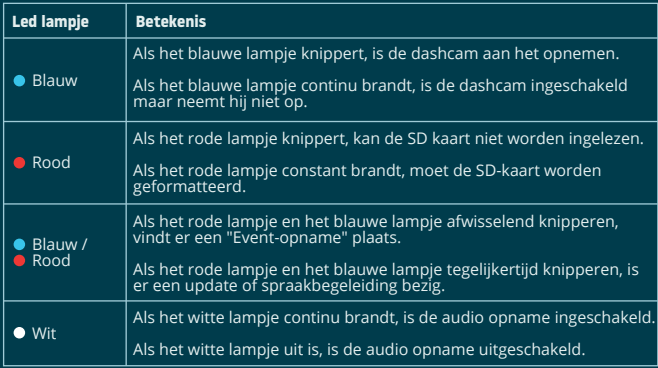

 $\sim$ 

## **INSTALLATIE VAN JE DASHCAM**

- Installeer het product niet op een locatie waar deze het gezichtsveld van de bestuurder kan belemmeren.
- 
- **Waarschuwing**
- Bevestig de camera aan de voorruit, achter de achteruitkijkspiegel. Maak de voorruit schoon en droog voor installatie.

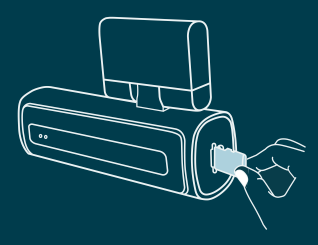

1 Schakel de motor uit. Steek de micro SD kaart voorzichtig in het micro SD kaartslot totdat deze vastklikt.

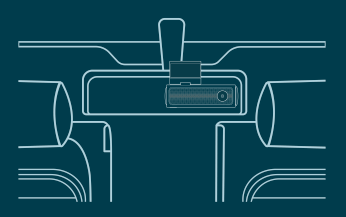

achter de achteruitkijkspiegel. Plak indien gewenst de elektrostatische folie tussen de voorruit en de dashcam.

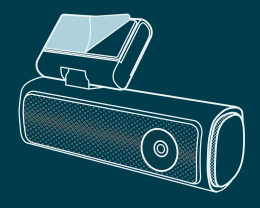

**1** Schakel de motor uit. Steek de micro **2** Verwijder de plastic folie van de voor camera. Verwijder de folie van de dubbelzijdige tape.

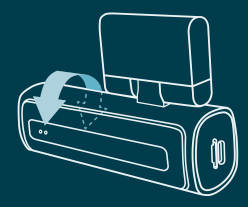

Bevestig de camera aan de voorruit, **3** Pas de hoek van de lens aan door de camera ongeveer 10º naar beneden te draaien. Dit zorgt ervoor dat de camera opneemt met een goede beeldverhouding. Het wordt aangeraden een verhouding van 2/3 weg en 1/3 horizon aan te houden. 4 Pas de hoek van de lens aan door de

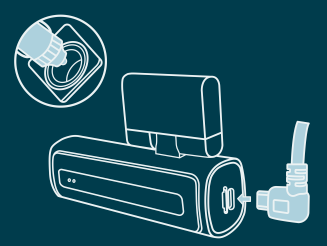

5 Plug de 12V voedingskabel in de sigarettenaansteker van de auto en plug de kabel in de dashcam. **5** Plug de 12V voedingskabel in de **6** Verwijder de plastic folie van de

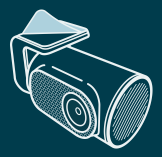

achter camera. Verwijder de folie van de dubbelzijdige tape.

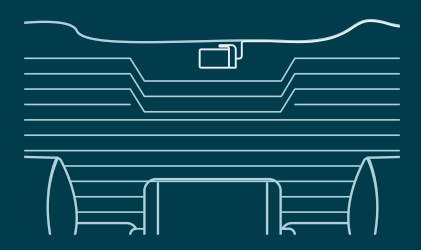

- Bevestig de camera aan de achterruit op een plek waar het zicht niet wordt **7** belemmerd. Plaats de achter camera op zo'n manier dat de plakrand aan de rechterkant zit zoals op bovenstaande afbeelding te zien is.
	- **A** Notitie -

Als het beeld van de achter camera ondersteboven of gespiegeld is, kun je dit corrigeren in de instellingen van de app.

Zet de motor aan. De dashcam start op en begint met opnemen. Videobestanden **8** worden opgeslagen op de micro SD kaart. Wanneer de micro SD kaart vol is, zullen de nieuwste videobestanden de oudste videobestanden gaan vervangen (loop-opname). Hierdoor bevat de SD kaart altijd de meest recente opnames.

## **Lorem ipsum INSTALLATIE VAN DE NORDVÄL POWER KIT USB-C (Optioneel)**

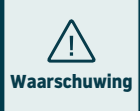

- Lees voor het installeren de handleiding goed door en consulteer bij twijfel een erkend installateur.
- Nordväl is niet aansprakelijk voor enige schade die ontstaat door het foutief aansluiten of het niet opvolgen van de instructies in deze handleiding.

### **Schakel de motor uit en verwijder het paneel bij de zekeringkast. 1**

Raadpleeg de gebruikershandleiding van je auto om te zien waar het zekeringpaneel zich bevindt en verwijder het paneel. De locatie en indeling van de zekeringkast en het type zekering dat gebruikt wordt, is afhankelijk van het merk en type voertuig.

### **Verbind de rode ACC(+) zekering met de zekeringkast (geschakelde stroom). 2**

Zoek een vrije geschakelde zekering of verwijder een geschakelde zekering uit de zekeringkast. Plaats vervolgens de rode ACC(+) zekering op de betreffende plek.

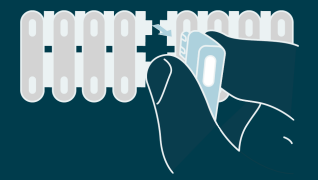

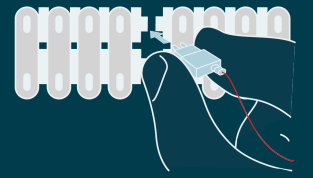

**Verbind de gele BAT zekering met de zekeringkast (constante stroom). 3** Zoek een vrije zekering die constant 12V levert of verwijder er een uit de zekeringkast. Plaats vervolgens de gele BAT zekering op de betreffende plek.

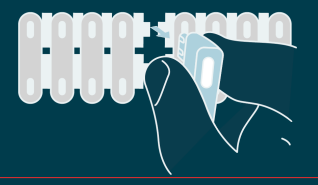

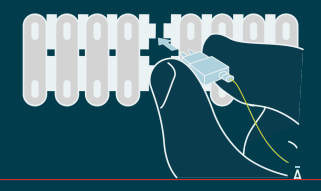

### **Verbind de zwarte GND-draad met een aardingspunt. 4**

Bevestig de GND-draad aan een aardingspunt, zoals bijvoorbeeld een metalen bout dat zich direct op een metalen deel van het frame van het voertuig bevindt.

Sluit de USB-C kabel aan op de Nordväl dashcam en start de motor. Controleer of de dashcam inschakelt en blijft opnemen zodra je de motor uitschakelt.

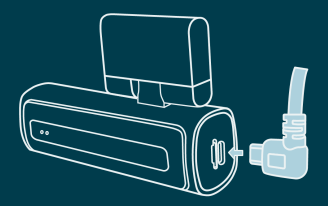

## **VERBINDEN MET DE APP**

- Download de "Kacam" app door de hiernaast **1** afgebeelde QR-code te scannen of door zelf de app te zoeken in de App Store of Google Play Store.
- Schakel Bluetooth en GPS in, open vervolgens de WiFi **2** instellingen op je smartphone en selecteer het netwerk: "**DC202-2CH**". Gebruik het standaard wachtwoord: "**12345678**" om te verbinden.
- Eenmaal verbonden, open je de app om live video te **3** bekijken, de camera instellingen te wijzigen of opgenomen video's en foto's te downloaden.

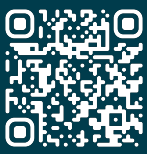

**App Store**

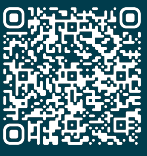

**Google Play Store**

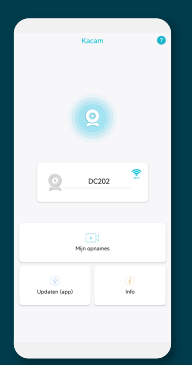

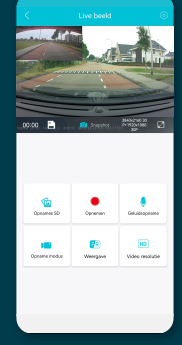

#### **A** Notitie

෧

Wanneer je jouw smartphone voor de eerste keer met de dashcam verbindt, zal jouw smartphone vragen of je de WiFi verbinding wil behouden of verbreken. Kies hier voor WiFi verbinding behouden.

Voor de juiste werking van de app is het belangrijk dat je locatie instellingen zijn ingeschakeld in jouw smartphone instellingen.

## **APP OPTIES**

### **Algemeen**

 $\equiv$ 

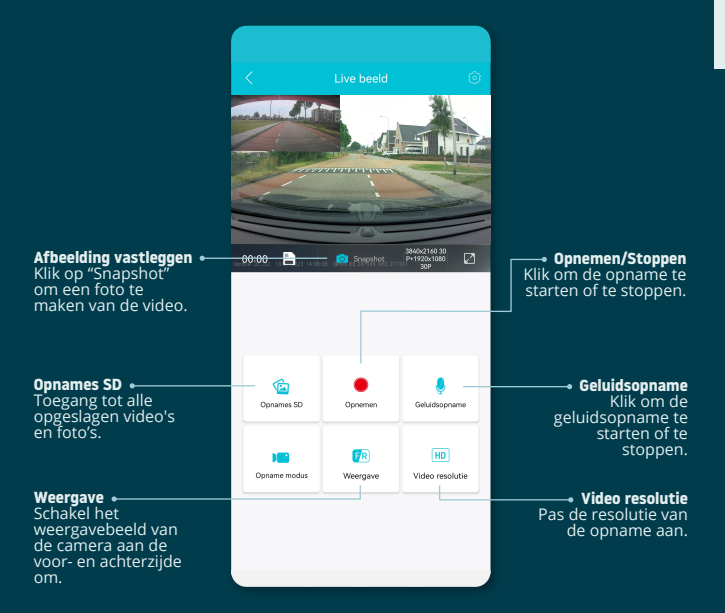

### **Toon GPS locatie tijdens opnames in de app**

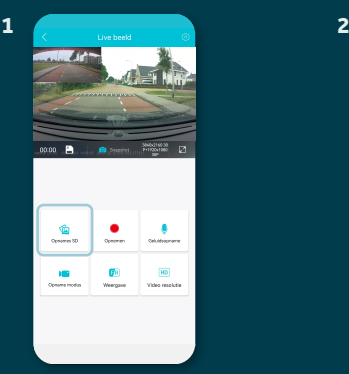

Ga vanaf het "Live beeld" scherm naar "Opnames SD".

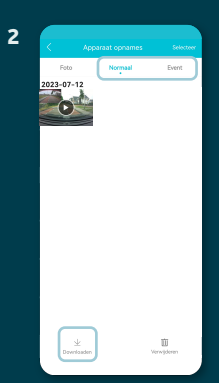

Selecteer "Normaal" of "Event" opnames en klik op "Downloaden" onderaan het scherm. Selecteer de bestanden die je wilt downloaden en klik opnieuw op "Downloaden".

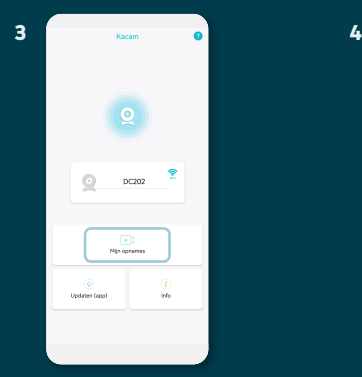

De bestanden zijn nu gedownload op je smartphone. In het startscherm vind je "Mijn opnames". Hier vind je de gedownloade opnames die je kunt terugkijken inclusief locatiegegevens.

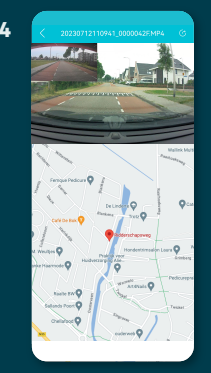

Je kan nu je opnames met GPS locatie bekijken.

### **Instellingen**

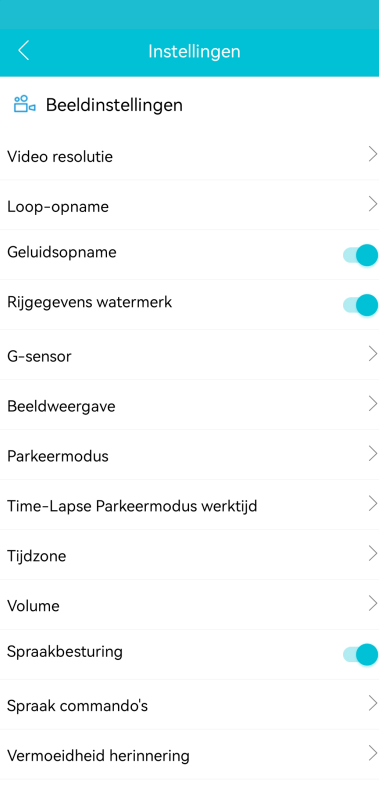

**Video resolutie** Stel de video resolutie in.

**Loop-opname** Opnametijd per segment.

**Geluidsopname** Schakel audio opname in/uit.

**Rijgegevens watermerk** Toon/verberg de rijgegevens in beeld.

**G-sensor** Stel de impact gevoeligheid van de G-sensor in voor Event-opnames.

**Beeldweergave** Pas de beeldweergave aan.

**Lees meer over de instellingen van de parkeermodus op pagina 35 .**

**Tijdzone** Configureer de tijdzone.

**Volume** Pas volume van de speaker aan.

**Spraakbesturing** Schakel spraakbesturing in/uit.

**Spraak commando's** Bekijk welke spraak commando's je kunt gebruiken.

**Vermoeidheid herinnering** Stel in of je een vermoeidheid herinnering wilt inschakelen.

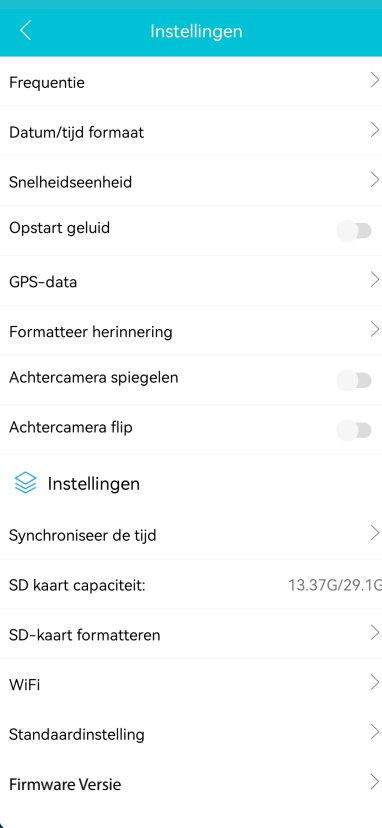

**Frequentie** Pas de frequentie aan: 50Hz / 60Hz. Gebruik 50Hz als je in Europa rijdt.

**Datum/tijd formaat** Stel in hoe je de tijd en datum wilt weergeven.

**Sneineidseenneid**<br>Stel in op kilometer per uur of mijl per uur.

**Opstart geluid** Schakel het opstart geluid in/uit bij het opstarten van de dashcam.

**GPS-data** Geeft GPS informatie weer.

**Formatteer herinnering** Stel in of je een herinnering voor het formatteren van de SD-kaart wilt inschakelen.

**Achtercamera spiegelen** Spiegel het beeld van de achter camera (horizon taal).

**Achtercamera flip** Draai het beeld van de achter camera (verticaal).

**Synchroniseer de tijd** Klik hierop als je de tijd wilt synchroniseren.

**SD kaart capaciteit** De gebruikte opslag en max. opslag.

**SD-kaart formatteren** Klik hier als je de SD kaart wilt formatteren.

**WiFi** Wijzig het WiFi-SSID en het wachtwoord, indien nodig.

**Standaardinstelling** Herstel de fabrieksinstellingen.

**Firmware Versie** Controleer welke firmware versie je hebt.

## **PARKEERMODUS INSTELLEN**

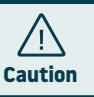

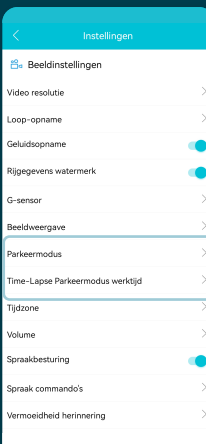

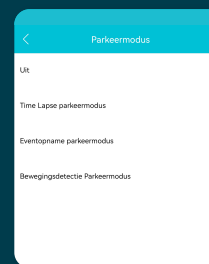

De parkeermodus optie werkt alleen na aansluiting van de • Nordväl Power Kit USB-C (zie pagina 28). **Caution**

Nederlanc **Nederlands**

Open de app en klik op "DC202". Stop eerst met opnemen en klik op (Ô) "instellingen" rechtsboven in. Scroll naar beneden naar "Parkeermodus" om de opties voor de parkeermodus in te stellen. Je kan kiezen uit de volgende opties:

#### **Time Lapse parkeermodus**

In de time lapse modus zal de dashcam continu opnemen met 1 beeld per seconde, gecombineerd met de eventopname modus.

#### **Eventopname parkeermodus**

In de eventopname modus begint de dashcam met opnemen wanneer er een botsing wordt gedetecteerd. De video wordt vergrendeld, zodat deze niet wordt overschreven door de loop-opname . De gevoeligheidsinstellingen van de G-sensor kun je instellen in de instellingen van de dashcam.

### **Bewegingsdetectie parkeermodus**

In de bewegingsdetectie modus begint de dashcam met opnemen wanneer er beweging wordt gedetecteerd, in combinatie met de eventopname modus.

#### **Uit**

De parkeermodus is uitgeschakeld, de dashcam schakelt uit wanneer je de motor uitzet.

#### **A** Notitie

De opnames van de "event-" en "bewegingsdetectie modus" worden op de SD kaart in de "Event" map geplaatst. Ze zijn hierdoor makkelijk terug te vinden en worden niet overschreven.

## **OPNAMES AFSPELEN OP PC**

- Download de GPS video player software via de volgende link: **1** www.nordval.eu/downloads/dashcams/ of scan de QR code.
- **Z** Kopieer het download bestand naar een computer en voer de installatie uit.
- Open de geïnstalleerde GPS video player software. **3**
- Verwijder de micro SD kaart uit de dashcam. **4**
- Sluit de micro SD kaart aan op een computer met gebruik van een SD kaart **5** adapter.

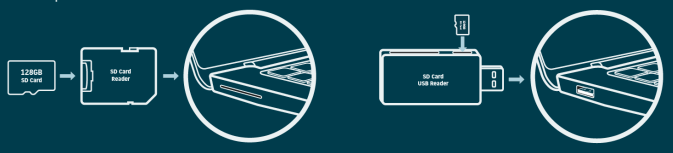

Klik op "Bestand". Kies nu het bestand dat je wilt afspelen en open deze. De **6** GPS video player zal de video nu gaan afspelen.

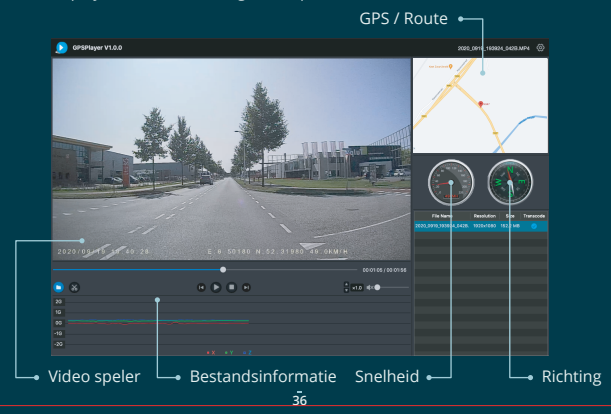

# **SPRAAKBESTURING**

De DC202-2CH ondersteunt spraakbesturing. De commando's staan hieronder vermeld.

 **"Turn off recording"** Opname stoppen

 **"Take picture"** Een foto maken

 **"Open recording"** Opname starten

 **"Lock the video"** Huidige video vergendelen

### **SPRAAKBEGELEIDING**

De DC202 dashcam heeft spraakbegeleiding om je te laten weten wanneer er belangrijke dingen gebeuren. De gesproken meldingen zijn:

 **"Emergency video"** G-sensor wordt geactiveerd, er vindt een event-opname plaats

 **"Recording started"** De dashcam start met opnemen

**6 "WiFi on"** WiFi is ingeschakeld

 **"WiFi off"** WiFi is uitgeschakeld

 **"Memory card error"** De SD kaart kan niet worden gelezen. Formatteer en/of vervang het

 **"Recording stopped"** De dashcam stopt met opnemen

 **"Format successfully"** De dashcam heeft de SD-kaart succesvol geformatteerd

 **"Format failed"** De dashcam kan de SD-kaart niet formatteren

Via de app instellingen kun je spraakbegeleiding indien gewenst uitschakelen.

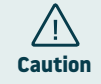

- De spraakbesturing is alleen in het Engels te gebruiken. •
- De spraakbegeleiding wordt alleen in het Engels ondersteund. **Caution** •

# **VEELGESTELDE VRAGEN**

#### **De dashcam neemt niet op of stopt soms met opnemen.**

Controleer de voeding en/of formatteer de SD kaart in de camera of een computer.

#### **Hoe formatteer ik de SD kaart en reset ik de camera?**

Om de SD-kaart te formatteren, open je de app en verbind je de dascham (indien nodig). Klik op "DC202" Stop eerst met opnemen en klik dan op  $\bigcirc$  "instellingen" in de rechterbovenhoek. Klik vervolgens op "SD-kaart formatteren" om de SD kaart te formatteren. Om de camera te resetten, houd je de functieknop 10 seconden ingedrukt om de dashcam terug te zetten naar de standaardinstellingen.

#### **Ik kan de dashcam niet vinden in mijn WiFi instellingen.**

Wanneer je dashcam is aangesloten op je auto, start je de motor. De dashcam gaat nu ook aan. Zorg ervoor dat je WiFi, GPS en Bluetooth hebt ingeschakeld op je telefoon.

#### **De WiFi verbinding verbreekt automatisch.**

Wanneer je via WiFi verbonden bent met de dashcam zal deze zich na enkele minuten automatisch uitschakelen (als er geen app activiteit is).

#### **Ik heb horizontale strepen in de opname.**

Open de app en ga rechtsboven naar  $\bigcirc$  "instellingen" en pas de frequentie aan op basis van de voeding (60Hz of 50Hz).

#### **Mijn dashcam neemt niet op in parkeermodus.**

Controleer of de parkeermodus correct is ingesteld, of laat een geautoriseerde installateur de fysieke installatie controleren. Zie pagina 28, 29 en 35 voor meer informatie over de installatie en software instellingen.

#### **Hoe wijzig ik mijn WiFi wachtwoord?**

Open de app en ga rechtsboven naar  $\bigcirc$  "instellingen". Kies in het menu voor "WiFi". Hier kan je de WiFi-gegevens bekijken en/of wijzigen.

#### **Ik ben mijn WiFi wachtwoord vergeten.**

Als je je WiFi-wachtwoord bent vergeten, kun je de dashcam formatteren en terugzetten naar de fabrieksinstellingen (zie pagina 25). Het wachtwoord wordt dan teruggezet naar het standaardwachtwoord: "12345678".

**Belangrijk:** Sla belangrijke opnames op voordat je de SD kaart formatteert.

#### **Mijn opnames zijn wazig.**

Verwijder de lensbeschermfolie en reinig de lens met (bij voorkeur) een lensdoekje. Zorg er ook voor dat de voorruit schoon is en vrij is van vet en vuil.

#### **Mijn opnames hebben geen geluid.**

Open de app en ga rechtsboven naar  $\bigcirc$  "instellingen" en zorg ervoor dat de instelling "Geluidsopname" aan staat of gebruik de functieknop op de dashcam door er één keer op te drukken. Houd er rekening mee dat de time lapse video's die zijn opgenomen in de parkeermodus geen audio bevatten.

#### **Mijn camera gaat automatisch aan en uit.**

Zorg ervoor dat de uitgangsstroom 5V/2,5A kan bereiken en gebruik de meegeleverde autolader.

#### **Mijn camera wordt heet.**

Omdat de camera continu op hoge snelheid opneemt, kan de dashcam tijdens gebruik heet worden. De camera heeft een oververhittingsbeveiliging tot 70° Celsius.

#### **Videobestanden kunnen niet worden afgespeeld op mijn computer.**

De videobestanden van de dashcam zijn in MP4-formaat en zijn mogelijk niet compatibel met je computer als er geen geschikte afspeelsoftware is geïnstalleerd. Zorg ervoor dat je de juiste codecs en software hebt geïnstalleerd.

#### **Mijn dashcam zegt steeds "Memory card error".**

Het gebruik van niet-gekwalificeerde SD kaarten of kaarten van derden kan de prestaties van de dashcam beïnvloeden en in sommige gevallen de dashcam dwingen willekeurig opnieuw op te starten tijdens het opnemen. Gebruik de officiële SD kaart en/of formatteer deze in de app.

#### **Is jouw vraag niet beantwoord?**

De veelgestelde vragen en bijbehorende oplossingen en tips worden hierboven behandeld. Is jouw vraag niet vermeld of heeft de mogelijke oplossing niet geholpen? Ga dan naar www.nordval.eu/producten-faq/ voor meer tips en oplossingen of neem contact met ons op.

### **PRODUCT SPECIFICATIES**

 $\equiv$ 

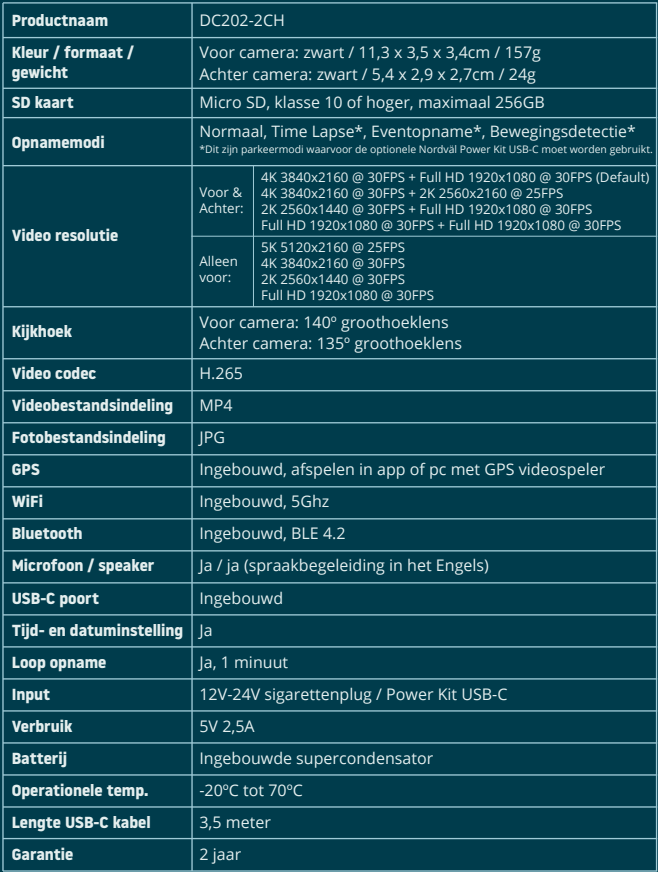